- 5. Require User Authorization Requires emulation session. userid and password to log in to an emulation session. userid and password to log in to an **Require User Authorization**- Requires
- 6. Arbitration timeout in seconds - The keyboard control. time that the other user may have the last keystroke of one user and the time, in seconds, that may lapse between keyboard control. time that the other user may have the last keystroke of one user and the time, in seconds, that may lapse between **Arbitration timeout in seconds**
- Click Submit to accept the changes, or **Submit** to accept the changes, or **Cancel** to discard the changes. to discard the changes.

### Manage Accounts: **Manage Accounts:**

Configuration Utility menu Click Manage Accounts from the ICON-1T Configuration Utility menu. **Manage Accounts**from the ICON-1T

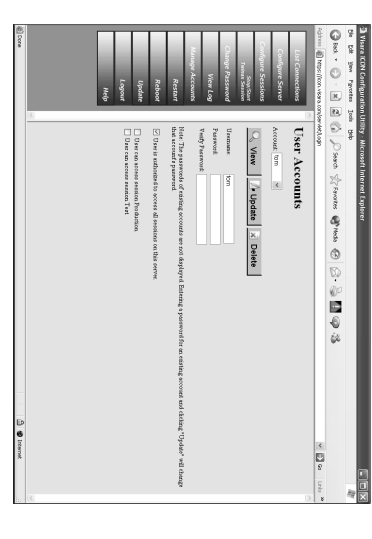

### Set up a new user account: Set up a new user account:

- 1. Enter a **Username** and **Password**. Verify
- .<br>~ user. Authorization may be given all sessions on the server. individually for particular sessions, or for the password by entering it again. all sessions on the server. individually for particular sessions, or for user. Authorization may be given Select the access authorization of the the password by entering it again.
- 3. Click **Update**.

Configuration Utility. Configuration Utility. Click **Logout**to exit the ICON-1T

# **ICON Session Manager ICON Session Manager**

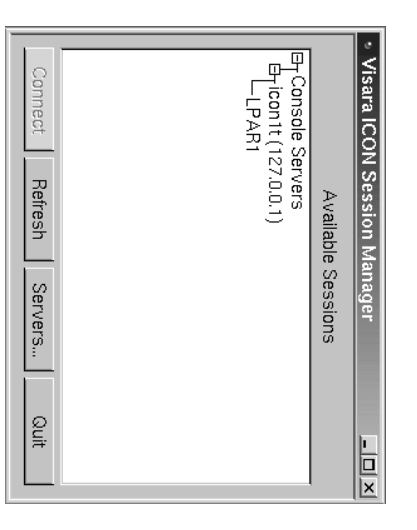

available servers and sessions will appear in a message will appear that the Session the "Available Sessions" window. Manager is "Searching for Servers". Any When the Session Manager window opens. the "Available Sessions" window. available servers and sessions will appear in Manager is "Searching for Servers". Any a message will appear that the Session When the Session Manager window opens,

#### Adding a server: **Adding a server:**

To add a server to the list: To add a server to the list:

.<br>.<br>. Visara ICON-1T Server List Setup window will open. the Session Manager window. The window will open. Visara ICON-1T Server List Setup the Session Manager window. The Click the **Server** button at the bottom of

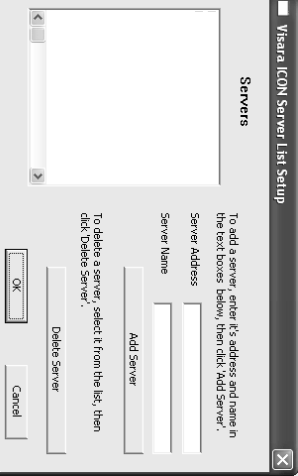

- <u>ب</u> Enter the **Server Address**and<br>D **Server Name. Click Add Server. The new server** . Click **Add Server**. The new server
- 3. Click Session Manager screen. Click the does not appear. Refresh button if the new server name does not appear. Session Manager screen. Click the **Refresh**  name will appear in the **OK**button if the new server name . You will be returned to the *Servers* window.

Note: The Server Address or Server Name delete the server and add again. deleted. If a correction is needed, simply may not be edited once added, only delete the server and add again. deleted. If a correction is needed, simply may not be edited once added, only The Server Address or Server Name

### Connecting to a server: **Connecting to a server:**

appear in the "Available Sessions" window. server name and any available sessions will If a server has been successfully added, the appear in the "Available Sessions" window. server name and any available sessions will If a server has been successfully added, the

authorization window if user authorization Session Screen will appear, or an is required. the server name and click Connect. The authorization window if user authorization Session Screen will appear, or an the server name and click To connect to an available server, highlight To connect to an available server, highlight is required. **Connect**

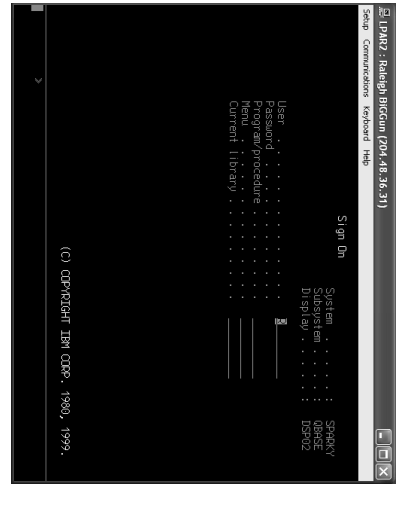

http://www.visara.com. User's Manual is available for download at The ICON-17 Single Station Console Terminal http://www.visara.com. *User's Manual ICON-1T Single Station Console Terminal* is available for download at

#### **ATTENTION ATTENTION**

If you encounter problems on Start-Up, Desk, Tel: 888.542.7282. please contact VISARA Intellicenter Help **Desk, Tel: 888.542.7282. please contact VISARA Intellicenter Help If you encounter problems on Start-Up,**

#### Visara ICON-1T Visara ICON-1T Installation **Installation** *Quick Start*

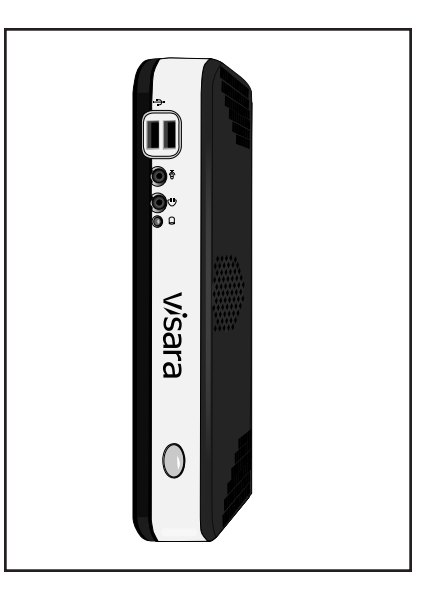

### **Setup**

#### Initial Setup: **Initial Setup:**

- .<sup>1</sup> the logic unit and the display unit. Make sure that the power is off, on both the logic unit and the display unit. Make sure that the power is off, on both Place the display unit beside the logic unit.
- <u>م.</u> Place the keyboard in front of the logic unit.

### to make the following connections: Refer to the diagram of the rear of the unit **to make the following connections: Refer to the diagram of the rear of the unit**

- 1. Connect the display unit to the video
- .<br>م. connector. connector. Connect the keyboard to the keyboard
- <u>ب</u><br>. connector. connector. Connect the mouse to the mouse
- 4. connector. connector. Connect the Ethernet network cable to the
- 5. RJ45 network connector. T-cable attached to the rear of the unit. T-cable attached to the rear of the unit. Connect the Twinax connector to the RJ45 network connector.

# Power Up the Terminal: **Power Up the Terminal:**

- .<br>~ .<br>.<br>. First power the monitor ON.
- terminal to power it on. terminal to power it on. Press the power switch on the front of the

 $\frac{1}{1}$ 

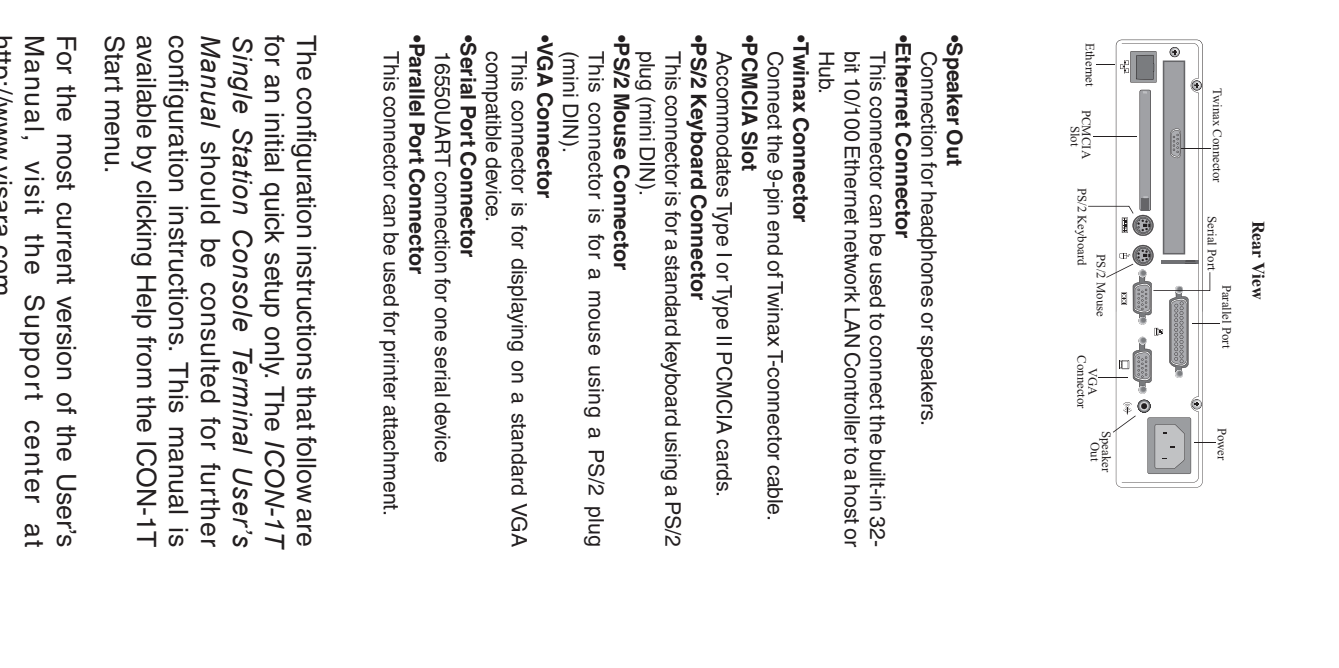

 $11100'$  MM. VIDEO 14:00 MM http://www.visara.com.

> window will appear indicating that the ICON After powering on the ICON-1T, a Message Server is starting. Click window will appear indicating that the ICON After powering on the ICON-1T, a Message **OK**.

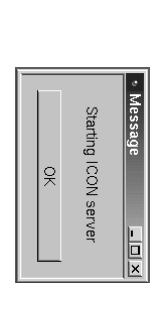

The Visara ICON Session Manager window The Visara ICON Session Manager window

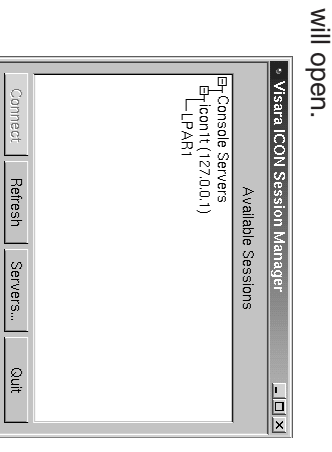

time, you will need to configure the ICON-1T If you are powering on your terminal for the first connecting to a server session. with network, server, and user information before connecting to a server session. with network, server, and user information before time, you will need to configure the ICON-1T If you are powering on your terminal for the first

## Network Configuration **Network Configuration**

The ICON-1T configuration program can be<br>started by choosing **Settings** and then General from the Start Menu. **General** started by choosing The ICON-1T configuration program can be from the Start Menu. and then

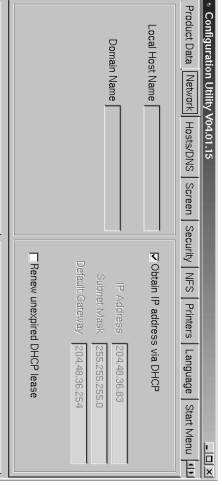

if the DHCP lease has not expired. by DHCP. Select Renew unexpired DHCP Gateway must be entered unless provided On the Network panel, enter Local Host if the DHCP lease has not expired. **lease** to allow an IP address to be renewed by DHCP. Select Gateway must be entered unless provided IP Address, Subnet Mask and Default **Name**On the Network panel, enter IP Address, Subnet Mask and Default to allow an IP address to be renewed and **Domain NameRenew unexpired DHCP** for Ethernet. The **Local Host**

address to become effective. be shut down and restarted for the IP configuration program. The ICON-1T must to ignore the changes and exit the address to become effective. be shut down and restarted for the IP configuration program. The ICON-1T must to ignore the changes and exit the Click **Apply** to accept the settings, or **Exit**

## Server Configuration **Server Configuration**

with the address required to open the main to the server configuration utility by selecting the ICON-1T server configuration. Log in page of the ICON-1T Configuration Utility Menu. The browser has been pre-configured Programs and then Netscape from the Start Use the Netscape web browser to complete (http://127.0.0.1). page of the ICON-1T Configuration Utility with the address required to open the main Menu. The browser has been pre-configured **Programs** and then **Netscape** from the Start to the server configuration utility by the ICON-1T server configuration. Log in Use the Netscape web browser to complete (http://127.0.0.1)

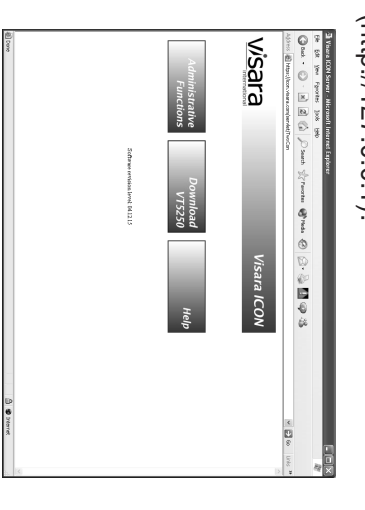

and is case sensitive. Enter password and displayed before you are asked for a prompted for the administrator password. Click Administrative Functions. You will be click and is case sensitive. Enter password and password.) The default password is displayed before you are asked for a (Certificate related windows may be prompted for the administrator password. (Certificate related windows may be **Submit**. **Administrative Functions**. You will be **admin**,

#### Configure Sessions: **Configure Sessions:** Click Configure Sessions on the ICON-1T Configuration Utility menu. **Configure Sessions**on the ICON-1T

Configuration Utility menu.

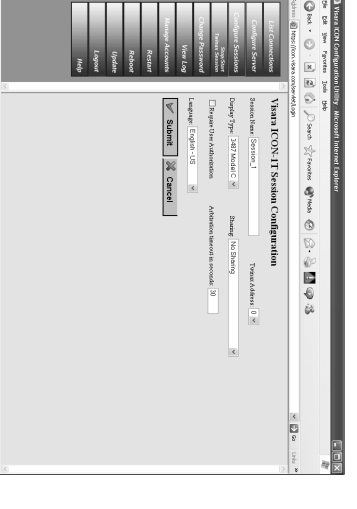

- 1. Session Name Enter a unique name for the new session. the new session. **Session Name**- Enter a unique name for
- 2. Twinax Address Select the twinax one session on the same twinax connection address to use for this session, 0 - 6. This address must not be used for more than one session on the same twinax connection. address must not be used for more than address to use for this session, 0 - 6. This **Twinax Address**- Select the twinax
- 3. Display Type Select the display you wish to emulate. to emulate. **Display Type**- Select the display you wish
- 4. the keyboard at the same time. arbitration more than one user may use the keyboard at the same time. may be shared by multiple users. With no **- Sharing, no arbitration:**  it may not be accessed by another user. - No Sharing: Once the session is active **- No Sharing:** *arbitration*may be shared by multiple users. With - Sharing, no arbitration: The session it may not be accessed by another user. **Sharing**  more than one user may use Select from the following: Once the session is active, The session
- released to others. the time that control of the keyboard is the time that control of the keyboard is between the last keystroke of one user and determines how many seconds will lapse determines how many seconds will lapse keyboard. The arbitration timeou arbitration only one user has control of the may be shared by multiple users. With **- Sharing, with arbitration:**  released to others. between the last keystroke of one user and keyboard. The arbitration timeout *arbitration* may be shared by multiple users. With - Sharing, with arbitration: The session only one user has control of the The session

of the keyboard by selecting Override In addition to the above, Sharing with emulation screen. of the keyboard by selecting arbitration, one user is able to take contro - Sharing, with arbitration and override **- Sharing, with arbitration and override:** emulation screen. **Lockout from the Keyboard menu on the Lockout***arbitration*In addition to the above, from the one user is able to take control S*haring with* menu on the **Override**

.<br>ვ